# **Gebrauchsanleitung für KW-David613-Inteface Software**

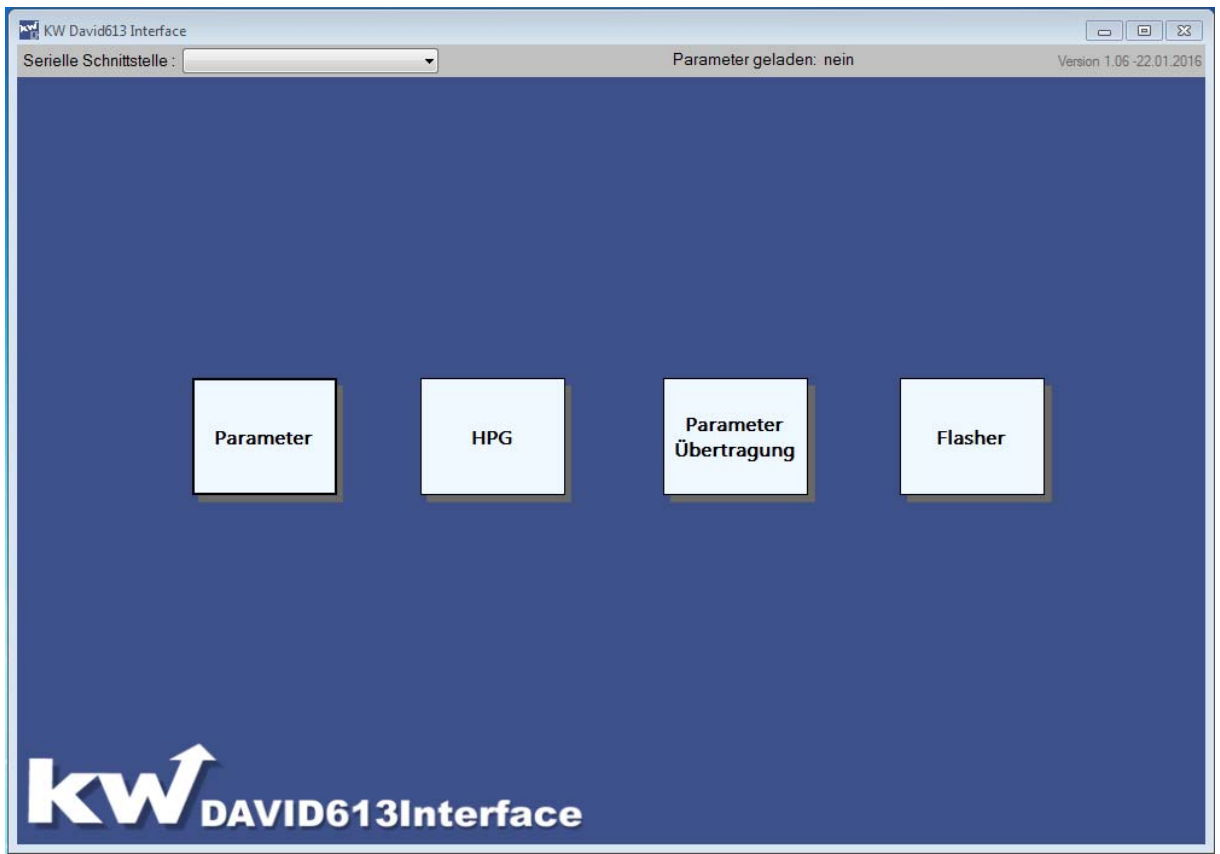

# **Beschreibung und Installation**

### **KW Aufzugstechnik GmbH KW-David613-Interface Version V1.02 DE**

Alle Rechte vorbehalten. Kein Teil dieses Handbuchs darf in irgend einer Form (Druck, Fotokopie, Mikrofilm oder ein anderes Verfahren) ohne die schriftliche Genehmigung der KW Aufzugstechnik GmbH reproduziert werden oder unter Verwendung elektronischer Systeme verarbeitet, vervielfältigt oder verbreitet werden.

Der Inhalt dieses Handbuches dient ausschließlich Informationszwecken, kann ohne Vorankündigung geändert werden und ist nicht als Verpflichtung von KW Aufzugstechnik GmbH anzusehen. KW Aufzugstechnik GmbH gibt keine Gewähr oder Garantie hinsichtlich der Richtigkeit oder Genauigkeit der Angaben in dieser Dokumentation.

Alle Rechte 2016 bei KW Aufzugstechnik GmbH, Oberursel

# **KW AUFZUGSTECHNIK GmbH Zimmersmühlenweg 69 D-61440 Oberursel / Germany**

**Phone +49 (0) 6171-9895-0 Fax. +49 (0) 6171-9895-03 Int. www.kw-aufzugstechnik.de Mail. verkauf@kw-aufzugstechnik.de** 

# **Inhalt**

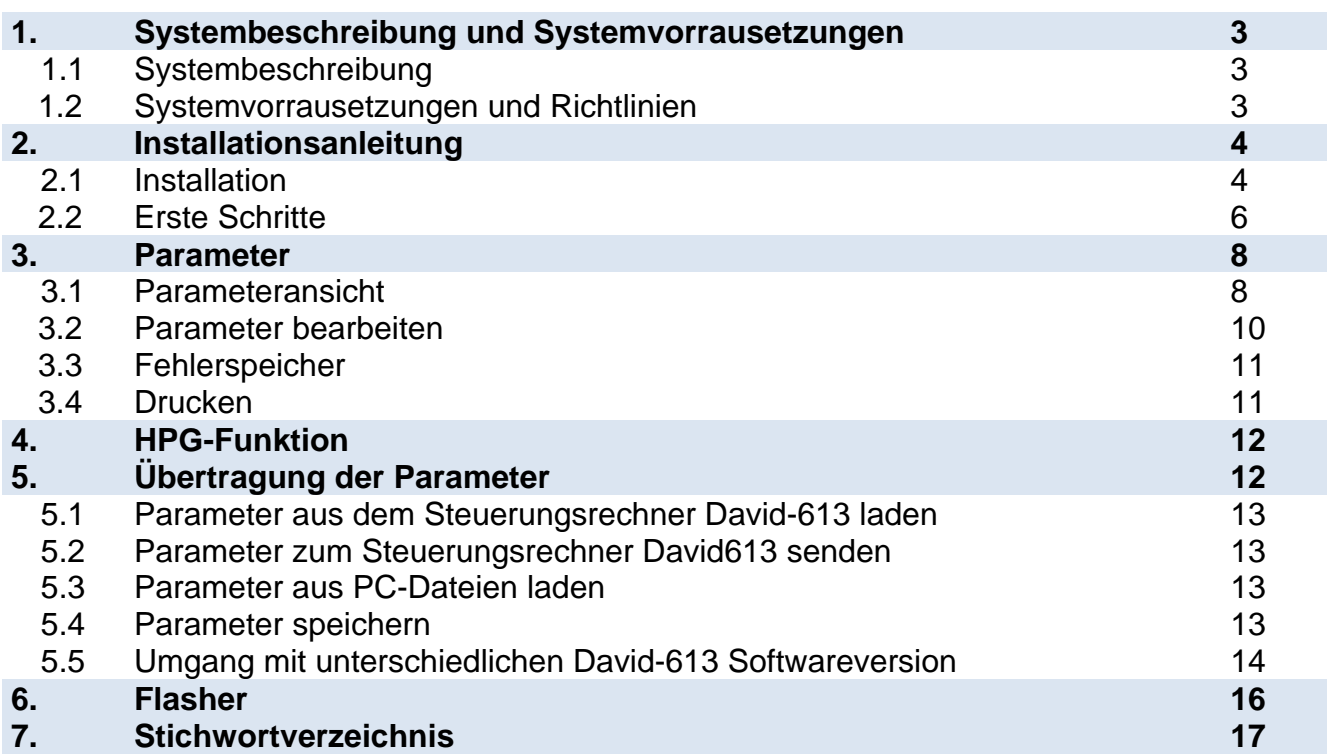

### **1.1 Systembeschreibung**

Die Software KW David613-Interface dient als Unterstützung für die Parametrierung des Steuerungssystems David-613. Die Software ermöglicht das Anzeigen, Bearbeiten, Sichern und Drucken der Parametersätze. Des Weiteren kann eine Softwareaktualisierung ohne den Speicherstick Pandora vorgenommen werden.

#### **1.2 Systemvorrausetzungen und Richtlinien**

- Mindestanforderungen an den PC-Rechner : Microsoft Windows XP, Microsoft Windows 7, Microsoft Windows 8, Microsoft Windows 10
- Mindestanforderungen Steuerung: David613
- USB-Kabel mit Stecker A und auf der anderen Seite B oder RS232-Kabel notwendig
- Für die Nutzung der Software sollte der Steuerungsrechner David-613-ZR eingeschaltet sein und mit dem PC-Rechner über ein USB-Interface oder die serielle Schnittstelle verbunden sein.

#### **2. Installationsanleitung**

#### **2.1 Installation**

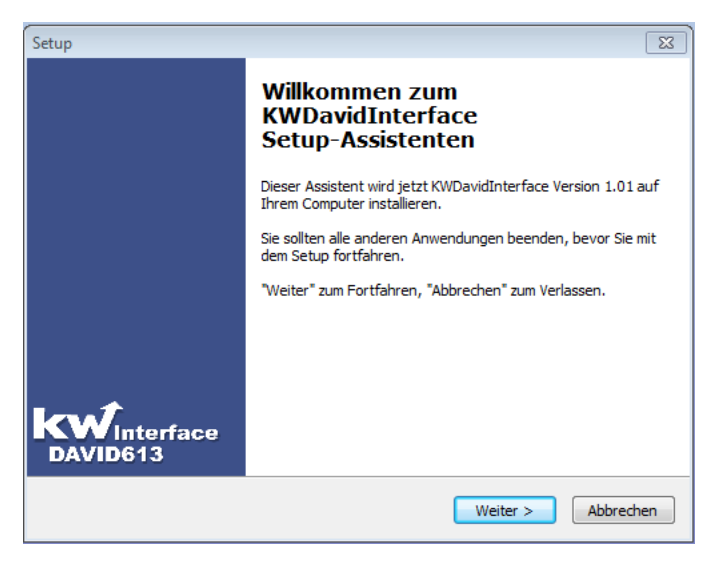

Abbildung 2.1: Setup

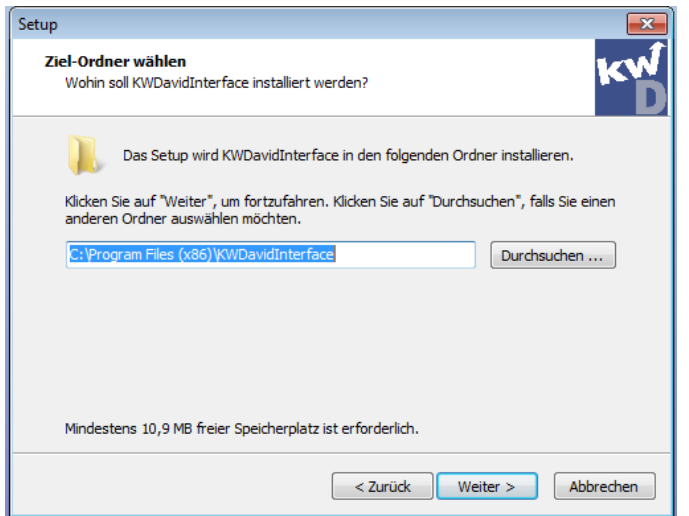

Abbildung 2.2: Setup, Pfadauswahl

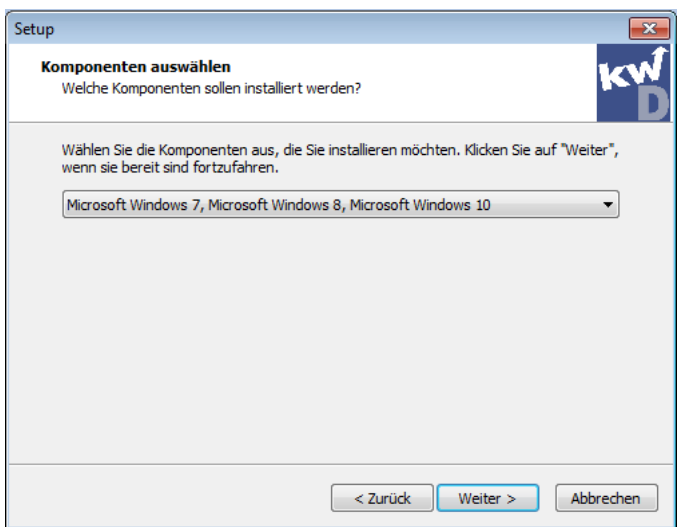

#### **Schritt 1:**

Nach dem Download der Software, geht man auf das Symbol **Setup**.

In der Abbildung 2.1. steht ihnen folgender Startbildschirm zur Verfügung. Bitte wählen sie den Button **Weiter** aus.

Sollten sie die KW-Davi613Interface-CD erworben haben, so wird die Installation automatisch eingeleitet, sofern sie die CD in das Laufwerk gelegt haben.

Sollte dies nicht der Fall sein, so blockiert eine Antivirus Software den Autostart. Daher sollte das Antivirusprogramm vor dem Installationsvorgang deaktiviert werden. Über den Pfad der CD führen sie die Setup.exe bitte aus.

#### **Schritt 2:**

Wählen sie bitte den Pfad für die Installation aus.

Es wird der vorgeschlagene Pfad empfohlen.

(siehe Abbildung 2.2)

#### **Schritt 3:**

Abhängig von den verwendeten Betriebssystem kann man zwischen Microsoft Windows XP oder Microsoft Windows 7 / 8 /10 wählen.

Abbildung 2.3: Auswahl des Installationstyps

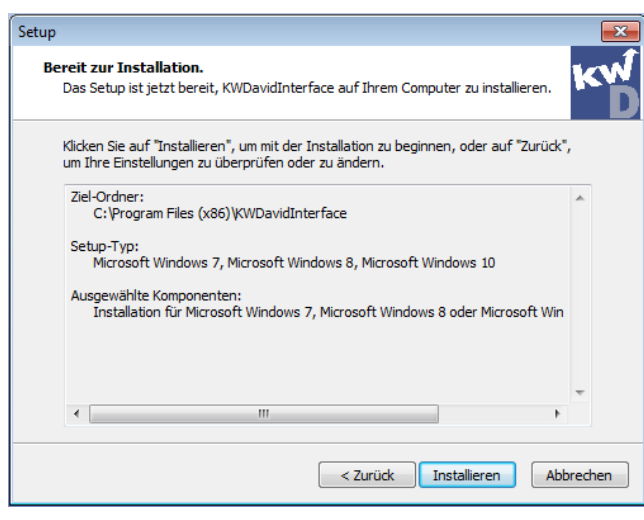

Abbildung 2.4: Setup Zusammenfassung

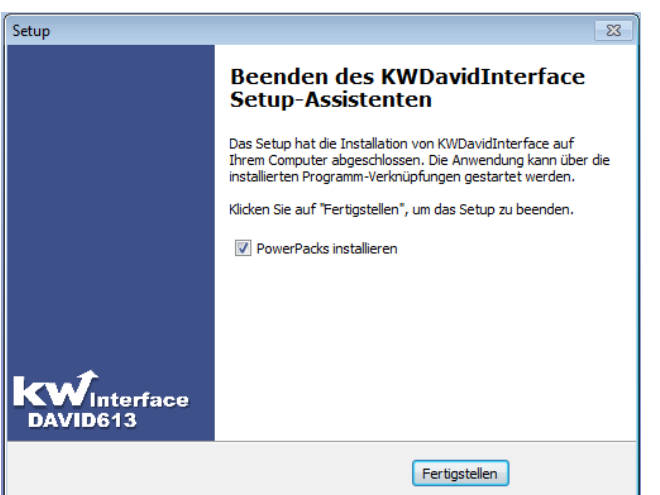

#### **Schritt 4:**

Die ausgewählten Einstellungen werden nochmals zusammengefasst. Fahren sie mit Installation fort, indem sie den Button **Installieren** auswählen. (siehe Abbildung 2.4)

#### **Schritt 5:**

In diesem Arbeitsschritt des Setup wird man befragt, ob die .NET-Frameworks mitinstalliert werden sollen.

Falls sie im Schritt 3 Windows XP ausgewählt haben, so müssen beide Frameworks installiert werden. Für Windows 7/8/10 entfällt die Installation des .Net Frameworks.

Abbildung 2.5: Auswahl der Frameworks

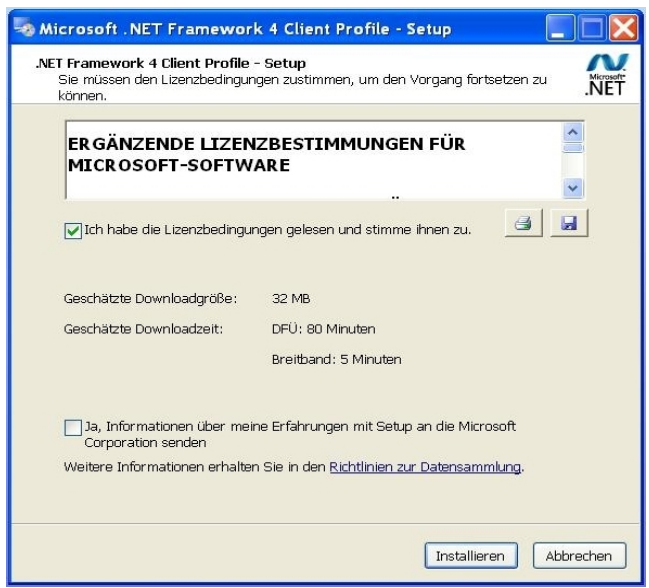

.Net Framework und Power Packs installiert.

**Schritt 6:**

(Abbildung 2.6) Nach der Installation erscheint ein KW-Icon

Hat man die Auswahl beibehalten, so werden

auf den Desktop.

Klicken sie das Icon an und fahren sie fort mit dem nächsten Kapitel **Erste Schritte**.

Abbildung 2.6: Installation NET Framework

#### **2.2 Erste Schritte**

In diesem Kapitel wird alles für den erfolgreichen Softwarestart erläutert.

Beim ersten Start der Software wird man nach der Lizenznummer gefragt ( siehe Abbildung 2.7). **Bitte tragen sie die Lizenznummer ein**. Nach richtiger Eingabe wird der Button **Weiter** aktiviert. Durch diesen Button gelangen sie in das Hauptmenü (Abbildung 2.8). Falls sie ihr Handbuch in Papierform bekommen haben, befindet sich diese Nummer auf dem Hardcover.

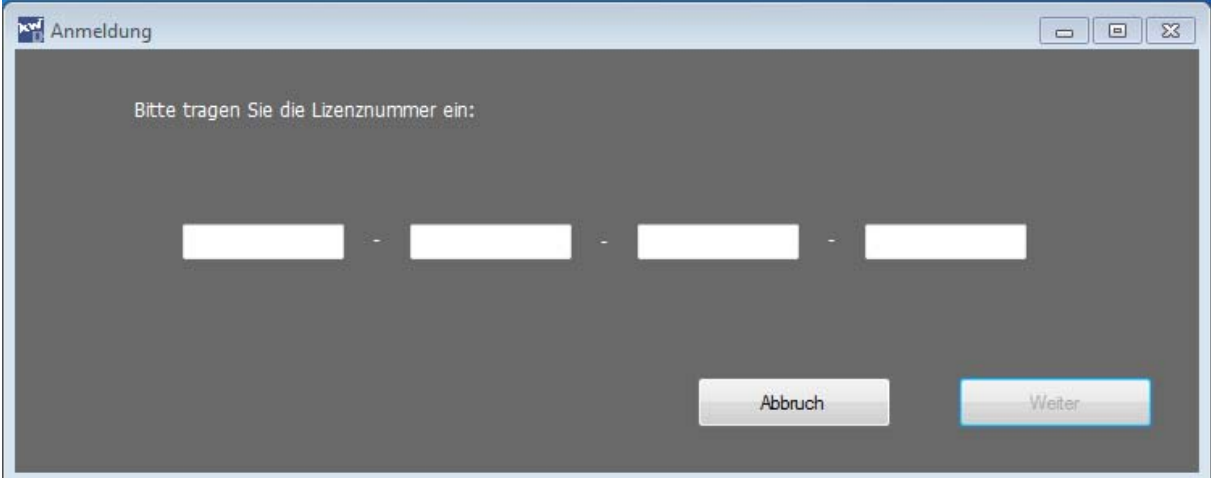

Abbildung 2.7. Anmeldung- Lizenznummer

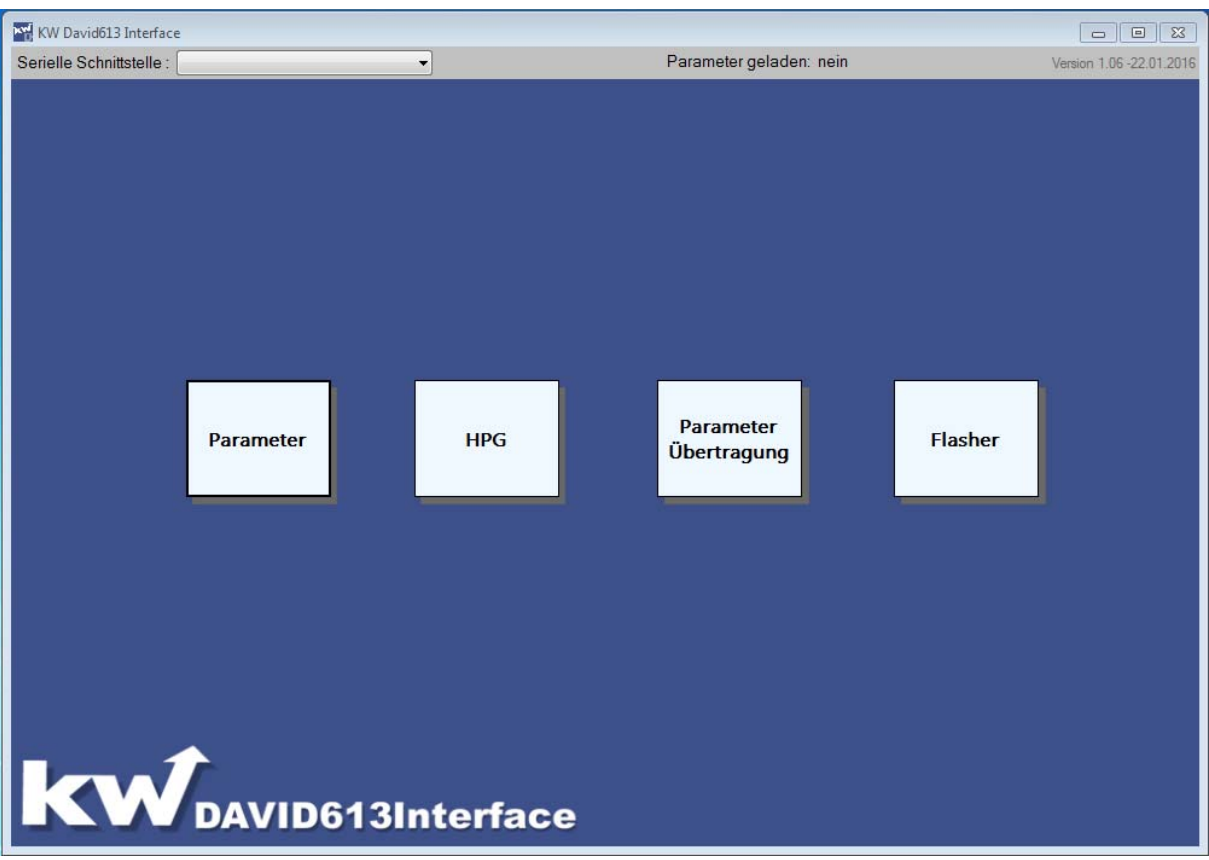

Abbildung 2.8: Hauptoberfläche

In der Abbildung 2.8 ist die Hauptoberfläche abgebildet. Vor der Nutzung der Software muss jedoch die Verbindung zu dem Steuerungsrechner David-613 ZR aufgebaut sein. Ohne die Verbindung ist die Software nur beschränkt nutzbar.

#### **Für den Verbindungsaufbau zum Steuerungsrechner David-613-ZR gibt es drei Möglichkeiten:**

1. Der Anschluss erfolgt über ein USB-Kabel. Der USB- Anschluss am David613-ZR ist mit *USB* gekennzeichnet. Am PC-Rechner ist ein beliebiger USB-Anschluss zu verwenden.

2. Eine weitere Option ist die Verwendung eines seriellen Anschlusskabels. Am Steuerungsrechner David-613 heißt der Anschluss *PC-Interface.* Am PC-benötigt man einen seriellen Anschluss RS-232.

3. Falls kein serieller Anschluss auf der Rechnerseite existiert, kann auch ein Adapter USB/Serielles-Interface verwendet werden.

Nachdem physikalisch die Verbindung zwischen dem Steuerungsrechner David-613 und dem PC aufgebaut ist, kann nun die Verknüpfung in der Software angelegt werden. Dafür geht man in der Hauptansicht ( siehe Abbildung 2.8) auf die Auswahlbox **Serielle Schnittstelle.** 

Auch ohne Verbindung zu einem Zielsystem David613 können Parameter bearbeitet werden. Dafür wird automatisch in die Software eine Pkw-Datei geladen. Per Default wird die Pkw-Datei aus dem Pfad "Dokumente/KwDavid613Interface/Parameter/default.Pkw" ausgewählt.

Möchte man, daß eine eigene Datei immer eingelesen wird, so sollte man im Hauptfenster die Taste F5 betätigen.

Es öffnet sich das Fenster **Form\_Einstellungen** (siehe Abbildung 2.9 Einstellungen). Darin klickt man auf das Textfeld, in welchem der Pfad eingetragen ist. Es öffnet sich ein weiteres Fenster für die Dateiauswahl.

Bitte beachten sie, daß bei der Wahl eigenen Pfades keine Löschung der Datei erfolgt. Bei Neustart der Software wird nun immer die angegebene Datei ausgewählt.

**Hinweis**: Falls Änderungen an der default-Datei vorgenommen werden und diese auch beim nächsten Softwarestart erhalten bleiben sollen, muss diese default-Datei abgespeichert werden. Zum Thema Speichern lesen sie bitte auch das Kapitel 5 - Parameter Übertragung.

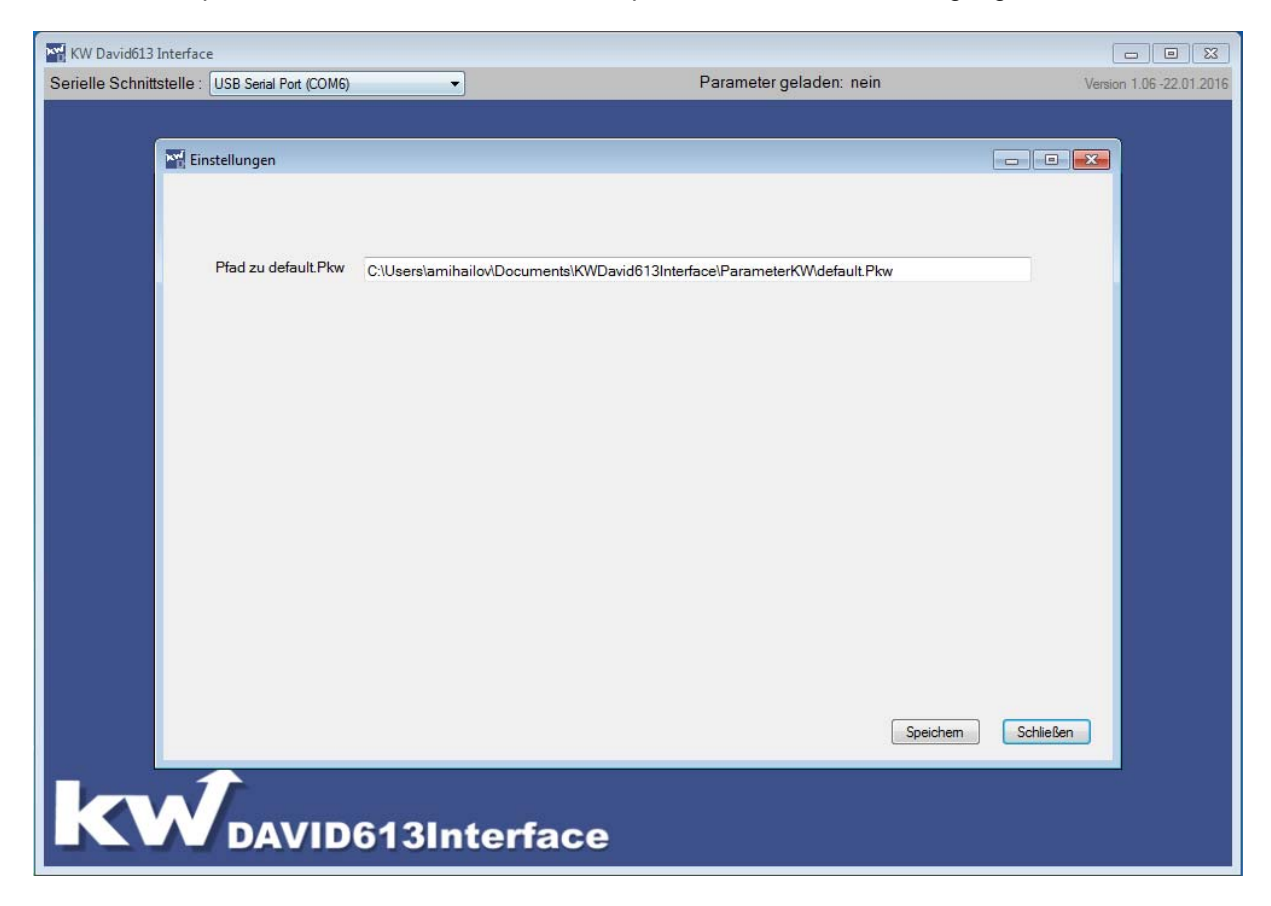

Abbildung 2.9 Einstellungen

#### **3. Parameter**

Die **Parameter-Oberfläche** ermöglicht eine Übersicht aller Parameter vom Steuerungsrechner David-613. Hier können die Parameter verändert, gedruckt und gesichert werden.

#### **3.1 Parameteransichten**

Für die Ansicht der Parameter wird in der Hauptansicht der Button **Parameter** gedrückt. Es erscheint daraufhin das gleichnamige Fenster.

In der oberen Leiste werden Informationen über die aktuell ausgewählte serielle Schnittstelle (rechts oben), sowie über den geladenen Parametersatz eingeblendet.

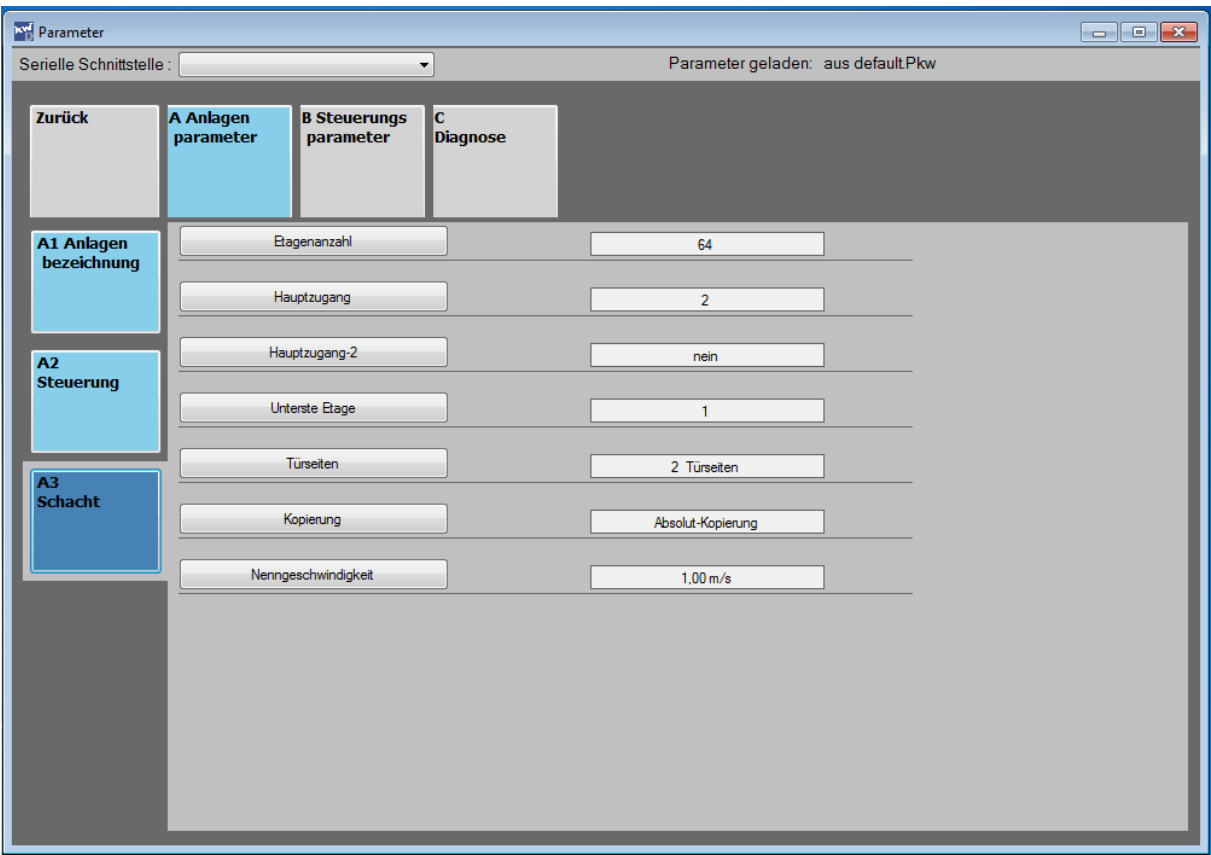

Abbildung 3.1 Datenübertragung Parameter laden

#### **Für die Ansicht der Parameter sind folgende Punkte wichtig:**

Die Parameteransicht besitzt folgende Schaltflächen: **A Anlagenparameter, B Steuerungsparameter, C Diagnose, D Informationen.**

Der Aufbau und die Reihenfolge entsprechen dem Parameteraufbau im Steuerungsrechner David-613. Mit der Auswahl eines Buttons, zum Beispiel **A Anlagenparameter** werden weitere Buttons der Untermenüs angezeigt.

In der Abbildung 3.1 **Ansicht A3 Schacht** sind alle Parameter auf einen Blick abgebildet. Die Änderung eines jeden Wertes ist durch das Anklicken des Parameters möglich.

Einige Menüpunkte besitzen andere Oberflächen um eine bessere Übersicht zu gewährleisten. Zum Beispiel das Menü B11 Türverteilung. (siehe Abbildung 3.2 B11 Türverteilung).

Hier sieht man einen tabellenförmigen Aufbau. Die Änderungen werden erst mit Hilfe des Buttons **Übernehmen** gültig.

Ein weiteres Beispiel ist die Ansicht von Menü B509 TFT/LCD Kabine (siehe Abbildung 3.3 B509 TFT/LCD Kabine).

| <b>NV</b> Parameter<br>$\begin{array}{c c c c c c} \hline \multicolumn{3}{c }{\mathbf{C}} & \multicolumn{3}{c }{\mathbf{D}} & \multicolumn{3}{c }{\mathbf{X}} \end{array}$ |                                       |                                                                                      |                          |                         |                         |                         |                         |                                    |                         |                                                                         |                         |                         |                          |
|----------------------------------------------------------------------------------------------------|---------------------------------------|--------------------------------------------------------------------------------------|--------------------------|-------------------------|-------------------------|-------------------------|-------------------------|------------------------------------|-------------------------|-------------------------------------------------------------------------|-------------------------|-------------------------|--------------------------|
|                                                                                                    | Serielle Schnittstelle :              |                                                                                      | $\overline{\phantom{a}}$ |                         |                         |                         |                         | Parameter geladen: aus default.Pkw |                         |                                                                         |                         |                         |                          |
|                                                                                                    | <b>Zurück</b>                         | A Anlagen<br><b>B</b> Steuerungs<br>IC.<br><b>Diagnose</b><br>parameter<br>parameter |                          |                         |                         |                         |                         |                                    |                         |                                                                         |                         |                         |                          |
|                                                                                                    | <b>B1</b><br>Türparameter             | <b>B10</b><br><b>Allgemein</b>                                                       | Türverteilung            |                         |                         |                         |                         |                                    |                         |                                                                         |                         |                         |                          |
|                                                                                                    |                                       |                                                                                      |                          | Ebene1                  | Ebene <sub>2</sub>      | Ebene3                  | Ebene4                  | Ebene <sub>5</sub>                 | Ebene <sub>6</sub>      | Ebene7                                                                  | Ebene8                  | Ebene9                  |                          |
|                                                                                                    | <b>B2 Ruf</b><br><b>Bearbeitung</b>   | <b>B11 Tür</b><br><b>Verteilung</b>                                                  | Tür1                     | n                       | $\Box$                  | $\overline{v}$          | $\overline{v}$          | $\overline{v}$                     | $\overline{v}$          | $\overline{v}$                                                          | $\overline{v}$          | $\overline{\mathbf{v}}$ | 릐                        |
|                                                                                                    |                                       |                                                                                      | Tür2                     | $\overline{v}$          | $\overline{\mathbf{v}}$ | $\overline{v}$          | $\overline{v}$          | $\overline{v}$                     | $\overline{\mathbf{v}}$ | $\overline{v}$                                                          | $\overline{\mathbf{v}}$ | $\overline{v}$          |                          |
|                                                                                                    | <b>B3</b>                             |                                                                                      |                          |                         | Ebene10 Ebene11         |                         |                         |                                    |                         | Ebene12 Ebene13 Ebene14 Ebene15 Ebene16 Ebene17 Ebene18                 |                         |                         |                          |
|                                                                                                    | <b>Antrieb</b>                        | <b>B12</b><br><b>Lichtgitter</b>                                                     | Tür1                     | $\overline{v}$          | $\overline{v}$          | $\Box$                  | $\overline{v}$          | $\Box$                             | $\overline{v}$          | $\overline{v}$                                                          | $\overline{v}$          | $\Box$                  |                          |
|                                                                                                    |                                       |                                                                                      | Tür <sub>2</sub>         | $\overline{v}$          | $\overline{\mathbf{v}}$ | $\overline{v}$          | $\overline{\mathbf{v}}$ | $\overline{\mathbf{v}}$            | $\overline{\mathbf{v}}$ | $\overline{\mathbf{v}}$                                                 | $\overline{v}$          | $\overline{\mathbf{v}}$ |                          |
|                                                                                                    | <b>B4 Schacht</b><br><b>Kopierung</b> | <b>B13</b><br><b>Drängel</b>                                                         |                          |                         |                         |                         |                         |                                    |                         | Ebene19 Ebene20 Ebene21 Ebene22 Ebene23 Ebene24 Ebene25 Ebene26 Ebene27 |                         |                         |                          |
|                                                                                                    |                                       | <b>Funktion</b>                                                                      | Tür1                     | $\overline{v}$          | n                       | $\overline{v}$          | $\Box$                  | $\overline{v}$                     | $\overline{v}$          | $\overline{v}$                                                          | n                       | $\overline{v}$          |                          |
|                                                                                                    | <b>B5</b><br><b>Visualisierung</b>    | <b>B14</b><br><b>Vorraum</b><br>Überwach.                                            | Tür2                     | $\overline{\mathbf{v}}$ | $\overline{\mathbf{z}}$ | $\overline{\mathbf{z}}$ | $\overline{M}$          | $\overline{\mathbf{z}}$            | $\overline{\mathbf{v}}$ | $\overline{\mathbf{v}}$                                                 | $\overline{\mathbf{z}}$ | $\overline{\mathbf{v}}$ | $\overline{\phantom{a}}$ |
|                                                                                                    |                                       |                                                                                      | Abbruch                  |                         |                         |                         |                         |                                    |                         |                                                                         |                         | Übemehmen               |                          |

Abbildung 3.2 Ansicht B11 Türverteilung

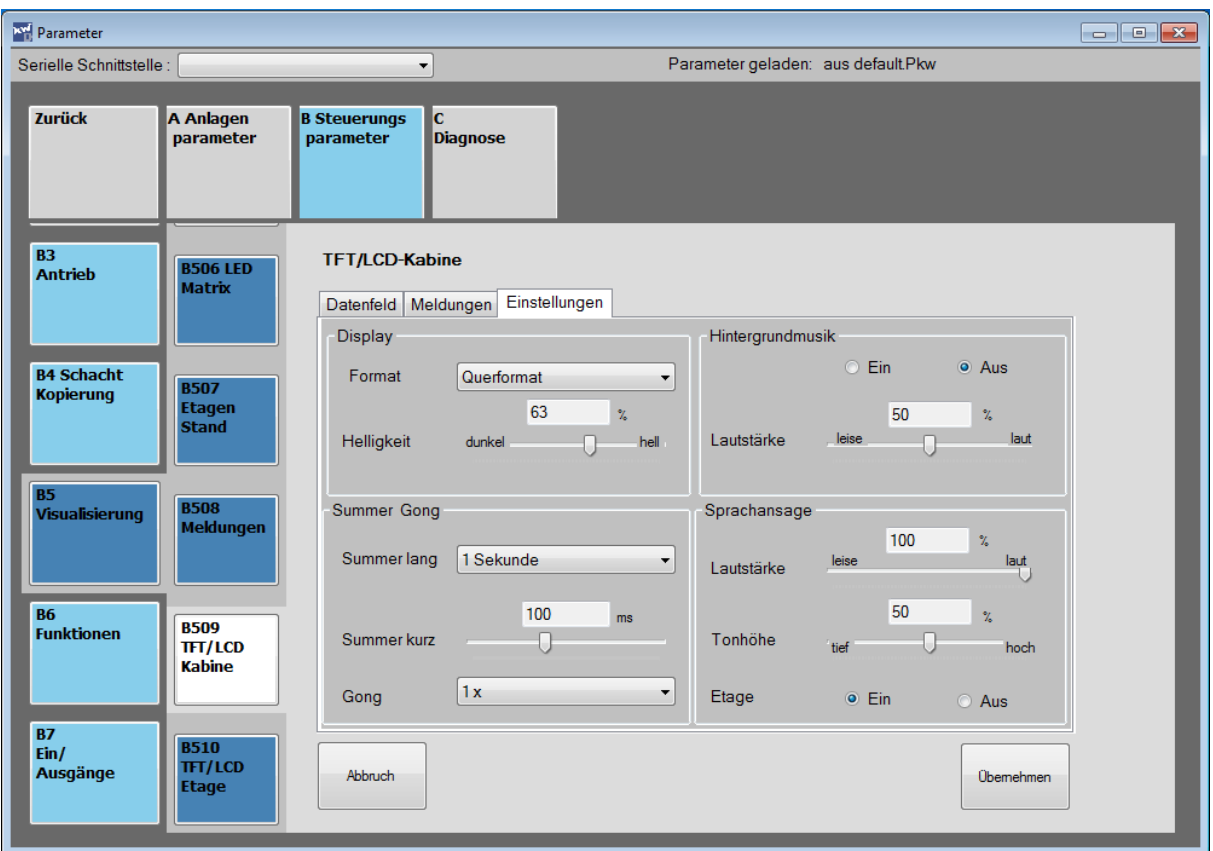

Abbildung 3.3 Ansicht 509 TFT/LCD Kabine

#### **3.2 Parameter bearbeiten**

Als Beispiel für das Bearbeiten eines Parameters dient der Parameter "Türart Türe-1", der sich im Menü B10 **Türen Allgemein** befindet. In der Abbildung 3.4 sieht man den Parameter mit seiner Einstellung **" Automatik ohne Endschalter".** 

Durch Betätigen des **Abwärtspfeiles** kann die Einstellung auf "**Keine Kabinentür**" verändert werden. Wird stattdessen der Doppelpfeil Abwärts betätigt, so springt die Anzeige auf "**Dreh/Korbtür mit Endschater Tür Zu**".

Äquivalent ist die erfolgt die Steuerung mit den Tasten Pfeil-Auf & Doppelpfeil-AUF.

Mit dem Button **Übernehmen** wird die Auswahl gesichert. Im B10-Menü wird die Änderung rechts neben den Namen des Parameters sichtbar.

Andere Menüs haben andere Einstellmöglichkeiten, wie z.B. Schieberegler. Dies können sie z.B. in der Abbildung 3.3 Ansicht 509 TFT/LCD Kabine sehen.

**Achtung! Die Änderung im Steuerungsrechner David613 wird erst gespeichert, wenn der Parametersatz zum David613-ZR übertragen wird. Mehr dazu im Kapitel 5.2 "Parameter zum David613 übertragen."** 

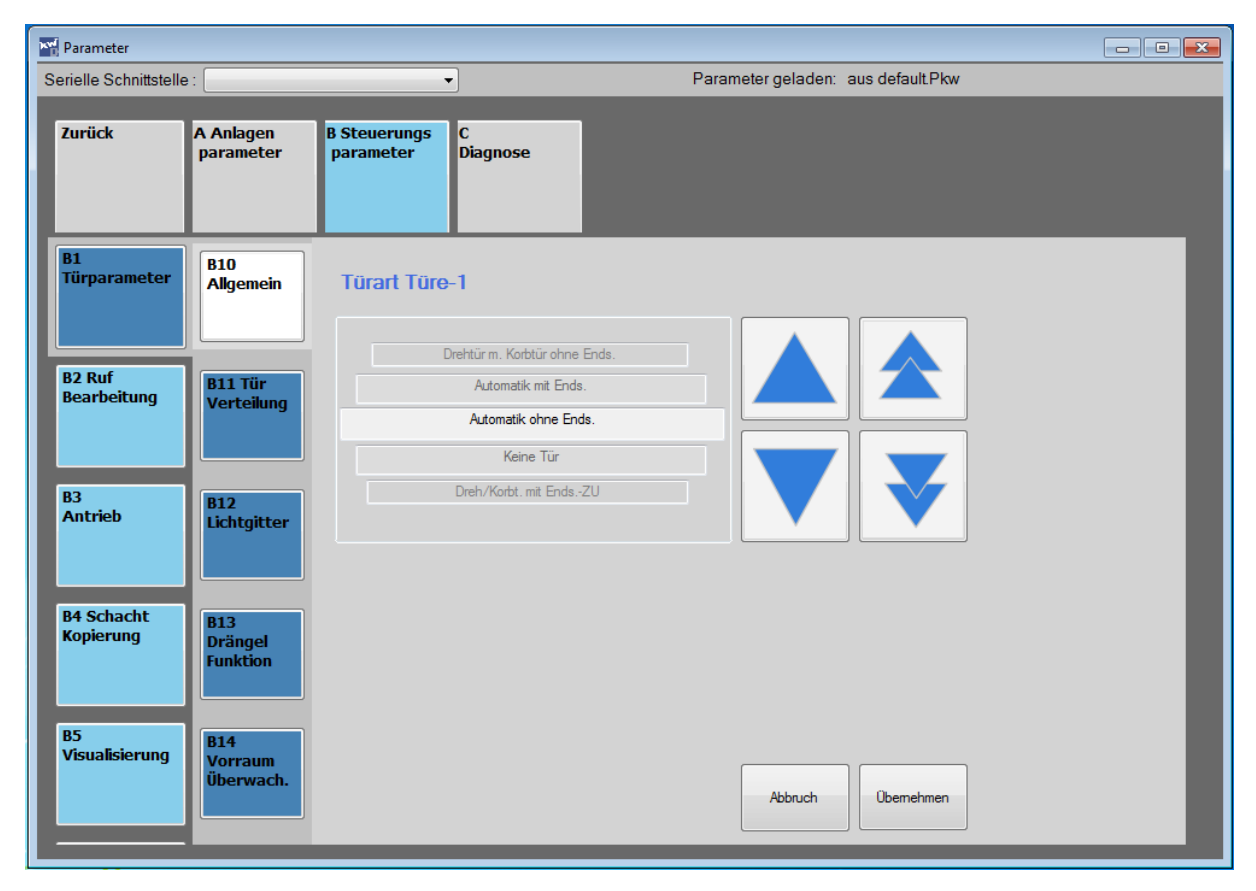

Abbildung 3.4. Ansicht Parameter Türart Tür-1

#### **3.3 Fehlerspeicher**

Die **Fehlerspeicher-Darstellung** im Menü **C Diagnose** besitzt eine hohe Detailinformation, die die Auswertung und Diagnose erleichtern. Mit dem Pfeil-Schaltflächen **<<** und **>>** wird zwischen den Fehlereinträgen gewechselt. Die Fehlereinträge sind in der Reihenfolge des Auftretens sortiert. Beim ersten Fehlereintrag handelt es sich um den aktuellsten Fehler. In der Abbildung 3.5 ist exemplarisch der Fehlereintrag F02-Sicherheitskreisunterbrechung an der Klemme U1 dargestellt. Die Darstellung beinhaltet den Zeit-und Positionsstempel, sowie die Schaltzustände der Schachtkopierung, die ausgegebenen Fahrkommandos und die Schaltstellung der Vorsteuerrelais.

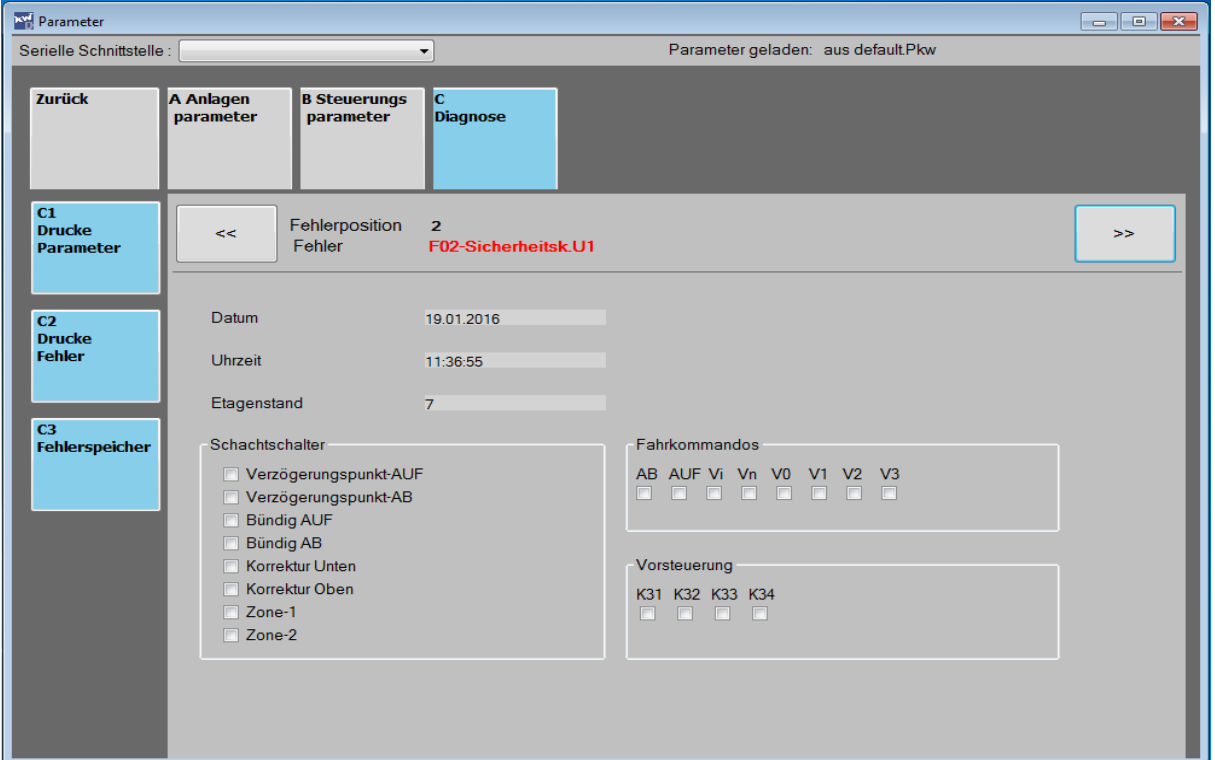

Abbildung 3.5 Fehlerspeicher

#### **3.4 Drucken**

Das Menü C Diagnose bietet die Möglichkeit, den gesamten Parametersatz und den Fehlerspeicher auszudrucken.

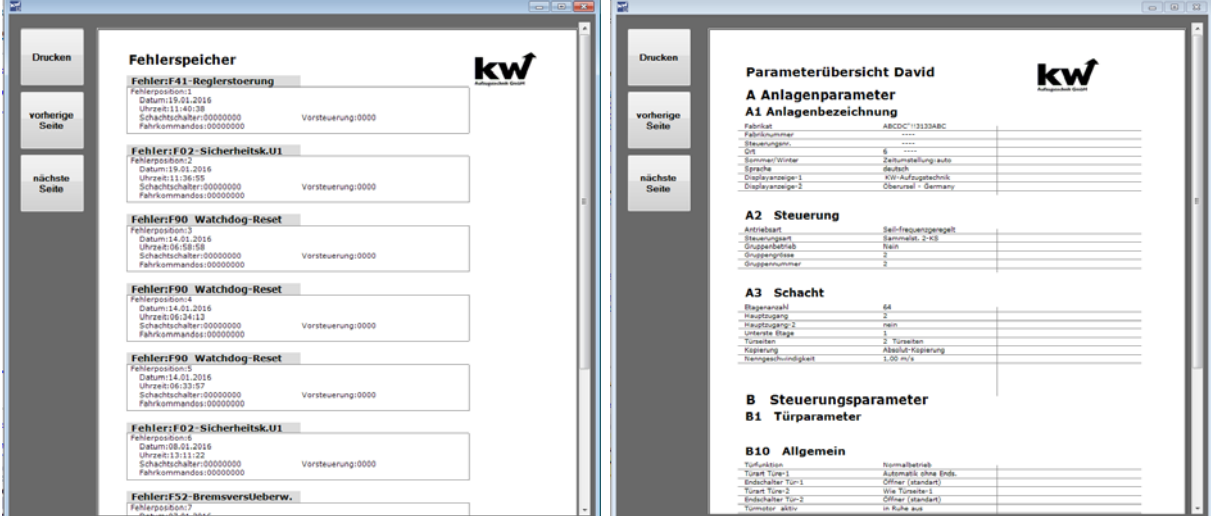

Abbildung 3.6 Fehlerspeicher drucken Abbildung 3.7 Parameter drucken

#### **4. HPG – Funktion**

Im Hauptmenü kann man das **HPG Darstellung** auswählen. Damit wird das bekannte Handprogrammiergerät HPG-60 dargestellt. Wird diese Funktion in Verbindung mit einer Steuerung DAVID-613 verwendet, wird der Verbindungsstatus oben rechts angezeigt.

**Grün** bedeutet, daß die Verbindung zum Steuerungssystem DAVID-613 aufgebaut wurde und im Moment besteht.

**Gelb** zeigt eine inaktive Verbindung zwischen PC-Hardware und dem Steuerungsrechner.

Ein **rotes** Symbol visualisiert die Trennung der Verbindung zum Steuerungsrechner.

Die HPG-Funktion ermöglicht die Ansicht und Bearbeitung von Parametern in Echtzeit.

Die Betätigung der roten und gelben Tasten ist auf zwei Wegen möglich: Zum einen durch einen Mausklick auf die Roten/Gelben Buttons oder durch die Betätigung der Funktionstasten F1 bis F6. Im Betriebssystem Windows 8 werden die Tasten 1 bis 6 verwendet.

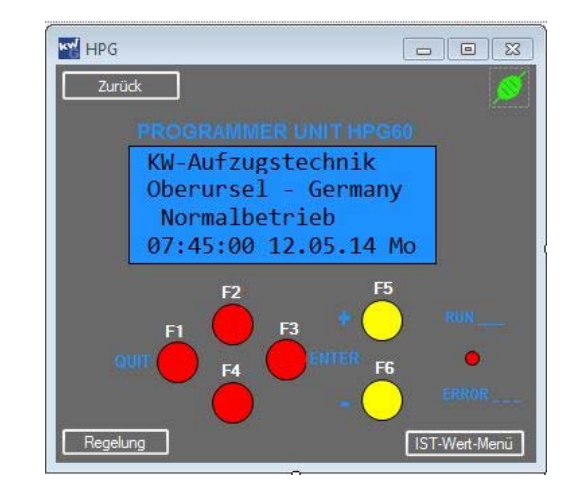

Abbildung 4.1 HPG-Oberfläche

### **5. Übertragung der Parameter**

Die Programmoberfläche **Parameterübertragung** behandelt die Übertragung der Parametersätze aus Steuerungsrechner David-613 und zum Steuerungsrechner David-613 ( Download & Upload). Zugleich ist es möglich, die Parameter als eine Datei abzuspeichern oder als bestehende Dateien zu laden.

In der folgenden Abbildung 5.0 wird gerade der Ladevorgang der Parameter aus einem Steuerungsrechner David-613 dargestellt. Im oberen Bereich der Oberfläche befindet sich eine Informationsleiste mit der Angabe der seriellen Schnittelle, sowie der Darstellung des aktuellen Vorgangs: -> Parameter übertragen.

Unterhalb der Informationsleiste befinden sich Schaltflächen für die **Übertragung/Speicherung** und das **Laden** der Parameter.

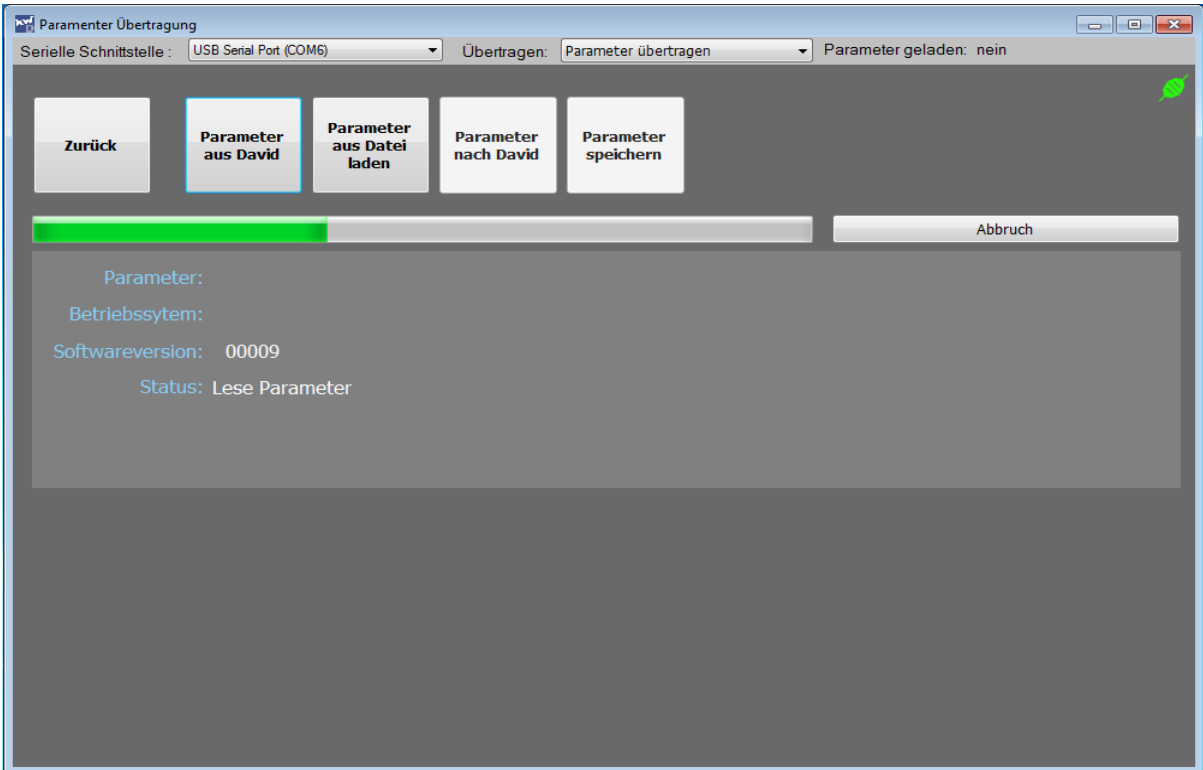

Abbildung 5.0 Parameterübertragung

#### **5.1 Parameter aus dem Steuerungsrechner David-613 laden**

Das Laden des Parametersatzes aus dem Steuerungsrechner David-613 erfordert eine Kabelverbindung zwischen dem Steuerungsrechner und dem PC. Wie die Verbindung aufgebaut wird, ist im **Kapitel 2.1 Erste Schritte** beschrieben.

Es wird die Schaltfläche "**Parameter aus David"** ausgewählt. Im Anzeigebereich erscheint die Meldung: "**aus David613 geladen"**. Ebenfalls wird die Softwareversion angezeigt.

Der Status informiert über die erfolgreiche Übertragung der Parameter in das Programm. Nach erfolgter Übertragung schaltet die obere Infoleiste von **Parameter geladen: nein** auf **Parameter geladen: aus David** um. Sollte ein Fehler in der Übertragung auftreten sein, wird eine Fehlermeldung als Status angezeigt.

#### **5.2 Parameter zum Steuerungsrechner David-613 übertragen**

Die Übertragung des Parametersatzes zum Steuerungsrechner David-613 erfolgt im gleichen Ablauf, wie das Laden. Jedoch kann hier eingestellt werden, was übertragen wird. Die Voreinstellung hierfür ist "Parameter übertragen". Der Typus der Übertragung wird in der oberen Infoleiste eingestellt.

Folgende Übertragungstypen sind implementiert:

- **Klon übertragen:** Überträgt zusätzlich zu den Parametern hardwarespezifische Informationen.
- **Parameter übertragen**: Nur der Parametersatz wird übertragen.
- **Texte übertragen:** Displayzeile1 & Displayzeile2 aus A Anlagenparameter werden übertragen.
- **Datum übertragen:** Das aktuelle Datum wird übertragen.
- **Fehlerspeicher übertragen**: Nur der Fehlerspeicher wird übertragen.

Um ein Parametersatz übertragen zu können, muss zunächst einer geladen sein. Dazu stehen drei Verfahrensweisen zur Verfügung:

- Die Parameter werden aus dem Steuerungsrechner David-613 geladen.
- Es wird die Vorlagen-Pkw-Datei verwendet.
- Ein neuer Parametersatz wird aus einer Pkw-Datei geladen ( siehe Kapitel 5.3)

#### **5.3 Parameter aus PC-Dateien laden**

Um einen Parametersatz aus einer Datei zu laden, wählt man die Schaltfläche "**Parameter aus Datei laden"**. Es öffnet sich ein Fenster, in welchem man den Pfad zu einer beliebigen Pkw-Datei angeben kann.

Nach der Auswahl der Datei, werden die Parameter in die Software geladen. Nach erfolgreichem Laden der Datei wechselt im Infofeld die Anzeige "**Parameter geladen:nein"** auf "**Parameter geladen: <Dateiname.Pkw>***".*

#### **5.4 Parameter speichern**

Um einen Parametersatz auf dem PC-Rechner zu sichern, wählt man die Schaltfläche .. Parameter **speichern"** aus. Dann wird der Ort /Pfad für die Sicherung der Datei angegeben und der Parametersatz wird in eine Pkw-Datei geschrieben.

#### **5.5 Umgang mit unterschiedlichen David-613 Softwareversionen**

Gelegentlich kommt es vor, dass die Software-Versionen vom Steuerungsrechner David-613 und der KWDavid-613-Interface-Software Unterschiede in der Version aufweisen.

**Im Prinzip ist nur der Fall interessant, falls die Software des Steuerungsrechners D613 einen neueren Softwarestand aufweist, als die KWDavid613-Software.** 

Beim Ladevorgang der Parameter aus dem Steuerungsrechner David-613 kann es passieren, dass ein Hinweis mit der Bitte um die Aktualisierung der Software erscheint ( siehe Abbildung 5.2).

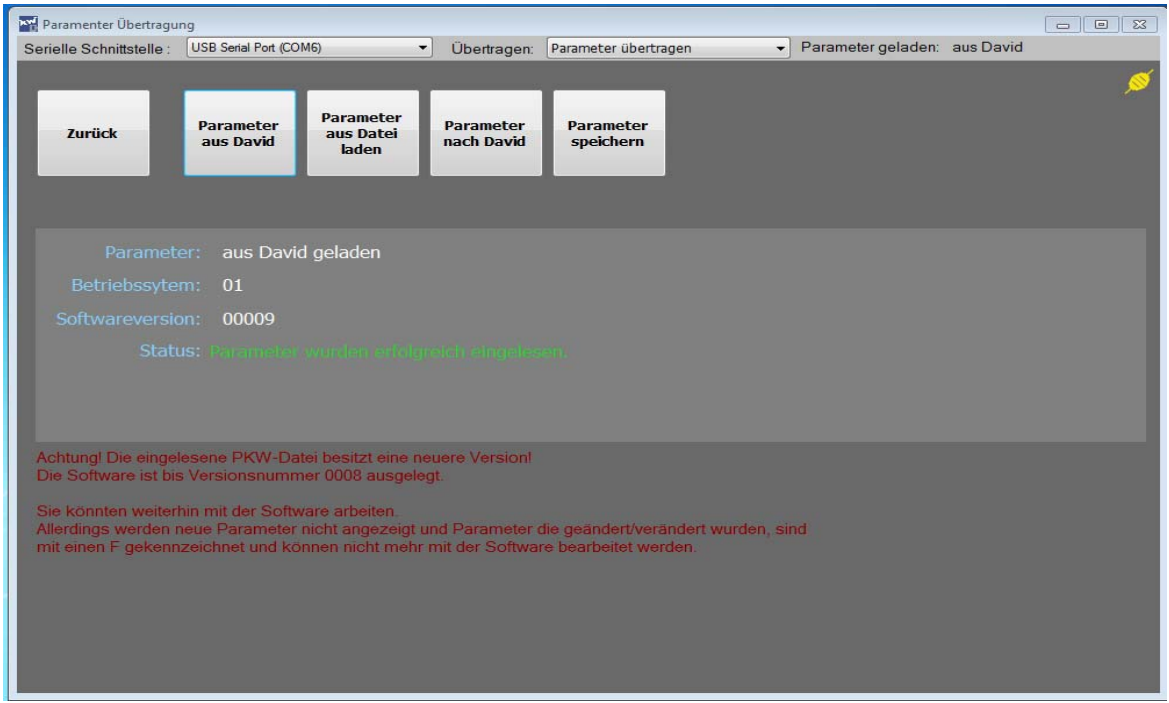

Abbildung 5.2 Parameter laden aus dem Steuerungsrechner David-613

Gelangt man nach dem Laden des Parametersatzes in die Ansicht der Parameter ( siehe Abbildung 5.3), so haben ein paar Parameter ein **rotes F**. Dies bedeutet, dass genau diese Parameter in der Visualisierungssoftware nicht bekannt sind. Daher kann für diese "unbekannten" Parameter nur ein Default Wert angezeigt werden, der nicht dem Wert aus dem Steuerungsrechner David-613 entspricht!

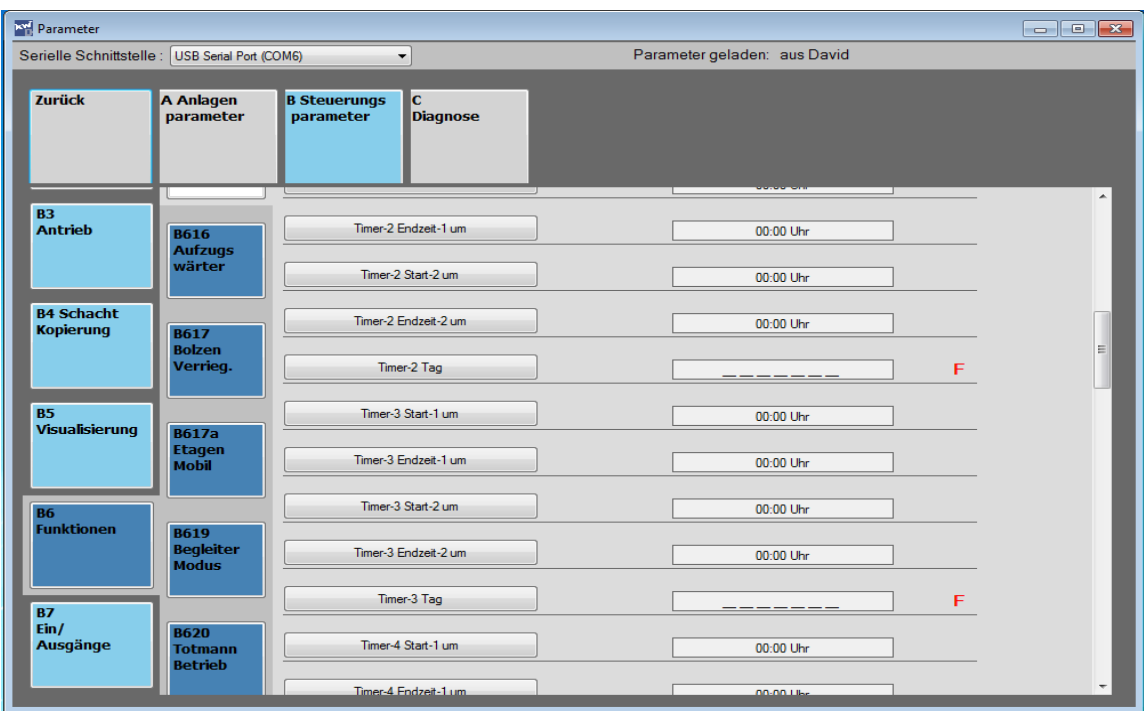

Abbildung 5.3 Funktionen Timer- Tag mit unbekannten Parametern

Geht man in die Bearbeitung eines solchen unbekannten Parameters ( siehe Abbildung 5.4), so erkennt man, dass der Button zum **Übernehmen** der Änderungen für diesen Parameter deaktiviert ist. Dies dient zum Schutz der Software des Steuerungsrechners D613 vor Datenmüll.

Die anderen "bekannten" Parameter hingegen können bearbeitet und an den Steuerungsrechner David-613 gesendet werden werden.

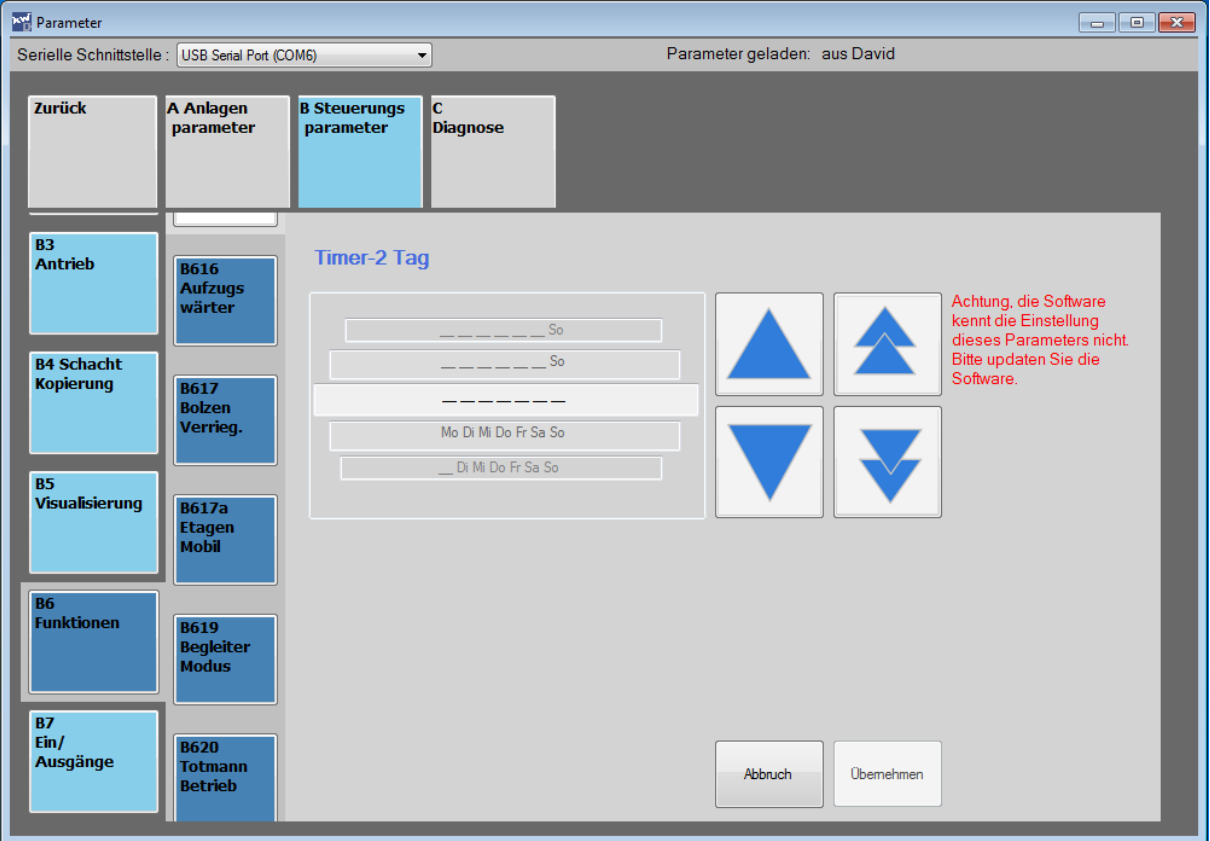

Abbildung 5.4 Funktionen Timer- Tag bearbeiten – Übernehmen unmöglich

#### **6. Flasher**

Der Flasher ist ein Programmteil, der dazu dient eine neue Version der Steuerungssoftware auf den DAVID-613 ZR aufzuspielen. Ähnlich verhält es sich bei der Benutzung des Speichersticks PANDORA, bei der ebenfalls ein neues Betriebssystem aufgespielt werden kann.

Als erster Schritt sollte eine Betriebssystem-Datei geladen werden. Auf der Oberfläche des Flasher wird daher zunächst die Schaltfläche **Flashfile laden** betätigt. Sobald eine .bin-Datei ausgewählt wurde, wird die Schaltfläche **Flash** aktiv.

Durch das Anklicken dieses Buttons, wird die neue Betriebssystem-Software in den Steuerungsrechner David-613 geladen. Die Übertragung wird durch einen Progress-Balken unterstützt, der den aktuellen Übertragungsstatus dokumentiert. Im Schnitt dauert eine Übertragung ca. 2 bis 3 Minuten ( siehe Abbildung 6.1 ).

#### **Achtung! Bitte vermeiden sie eine Unterbrechung der Kommunikationsverbindung beim Übertragungsvorgang!**

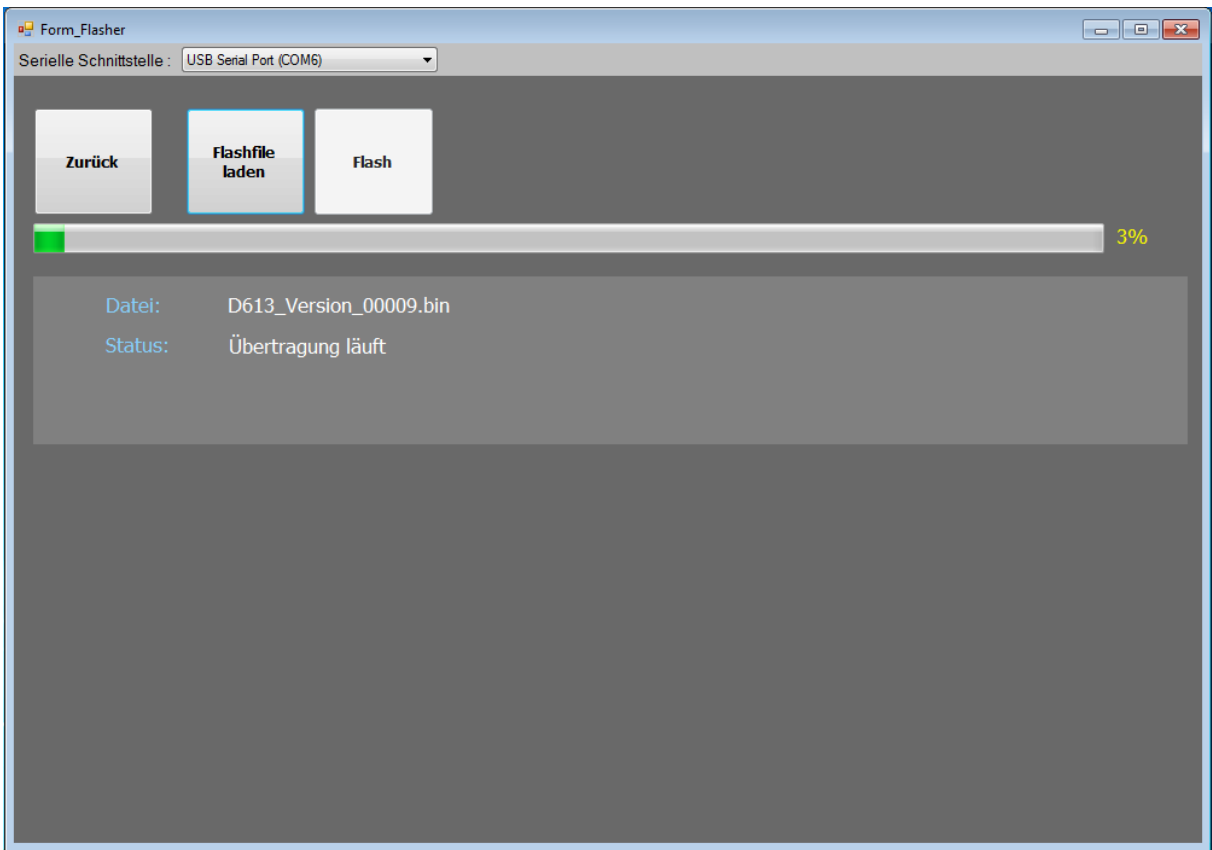

Abbildung 6.1 Flasher-Oberfläche bei der Übertragung

#### **Stichwortverzeichnis**

# **B I I** Betriebssystem laden 14 Inhalt 2<br>
Retriebssystem laden 14 Installation 4 **D**  Datei laden 13 **K**<br>Datenübertragung 13 Klon übertragen 13 Datenübertragung 13 Datum Übertragen 13<br>Default.pkw 7 Drucken Fehlerspeicher 11 Lizenzierung 6 Drucken Parameter 11 Erste Schritte 4 Fehlerspeicher anzeigen 11 Fehlerspeicher drucken 11 Fehlersp. übertragen 13 Hauptansicht 6 Handprogrammiergerät 12<br>(HPG)

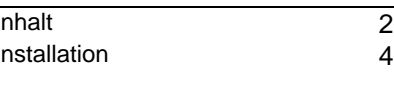

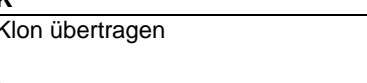

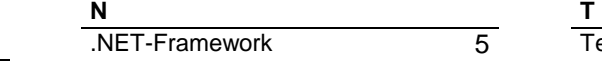

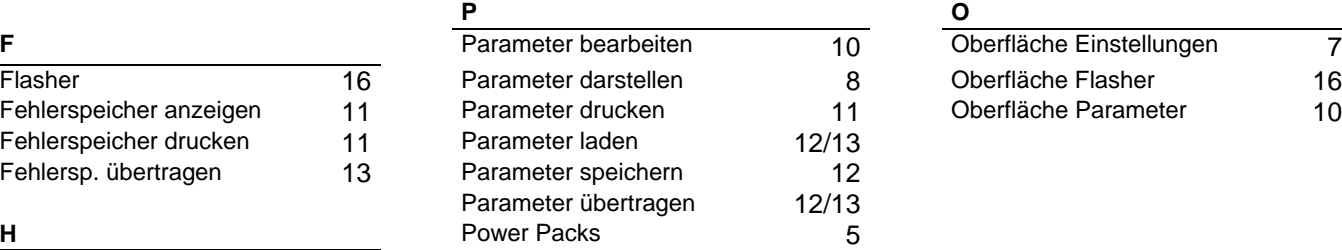

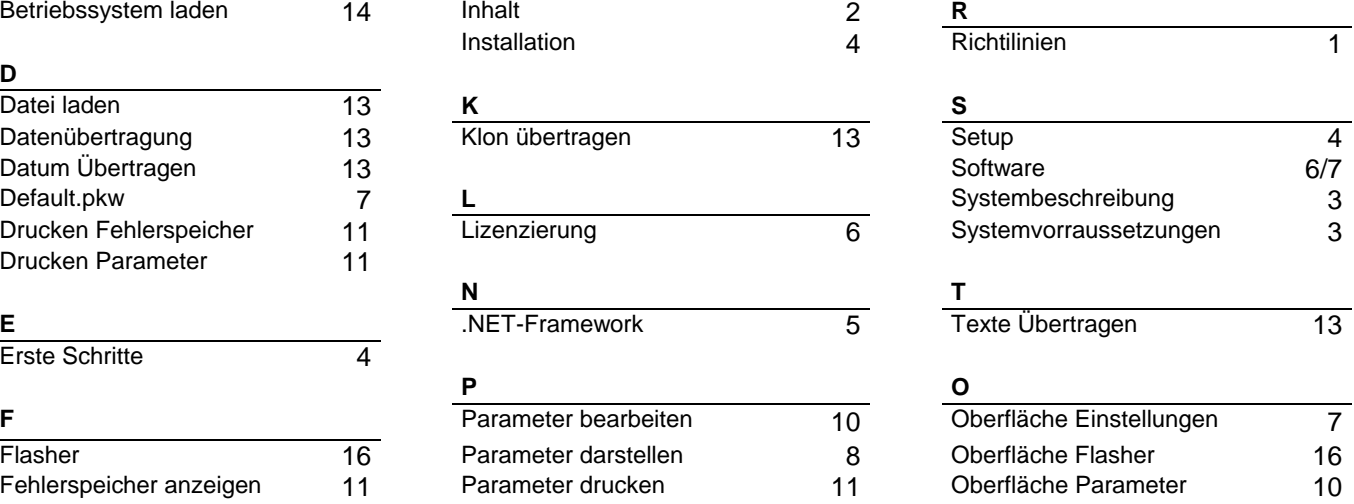